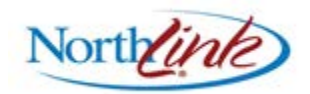

# **Loss Runs, Claim Inquiry and Underwriting Summary Functionality in NorthLink**® **Northfield Agent Reference Guide**

In our continuing efforts to utilize NorthLink® for all our policy/quote needs, we are replacing existing Loss Run, Claim Inquiry and Underwriting Summary functionality in Northland*Online* with new functionality in NorthLink®. This is an exciting change that allows us to take advantage of new technology and provides users with better capabilities for reviewing, printing and analyzing claim and underwriting information.

### *Note: Effective immediately, you will no longer have the option to open Loss Runs, Claims Inquiry or Underwriting Summary from NorthlandOnline. They will only be available in NorthLink®.*

To access these functions, click NorthLink® from the Quick Click or the Program Tools menu in Northland*Online*:

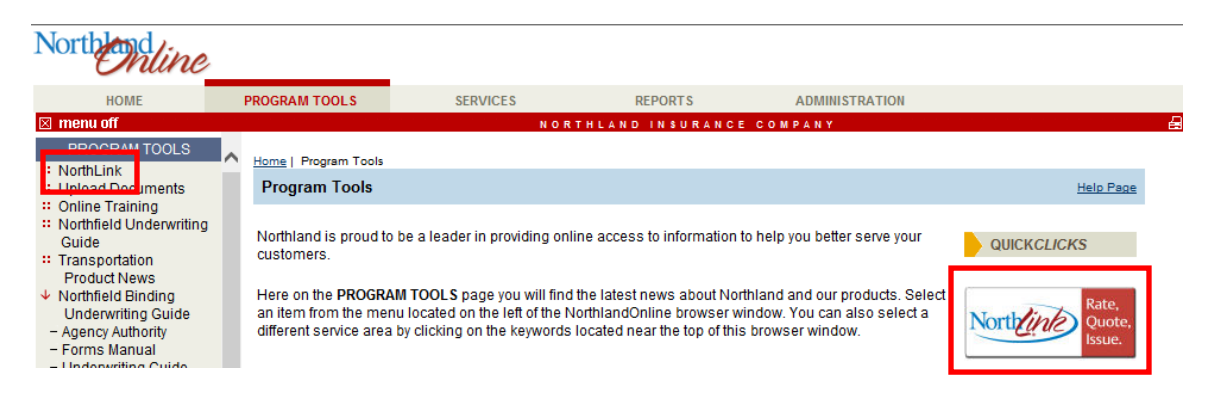

Once NorthLink® is open, you will be able to access Loss Runs, Claim Inquiry and Underwriting Summary from the Main Menu or the policy/quote sub-portal.

## From the NorthLink® Main Menu:

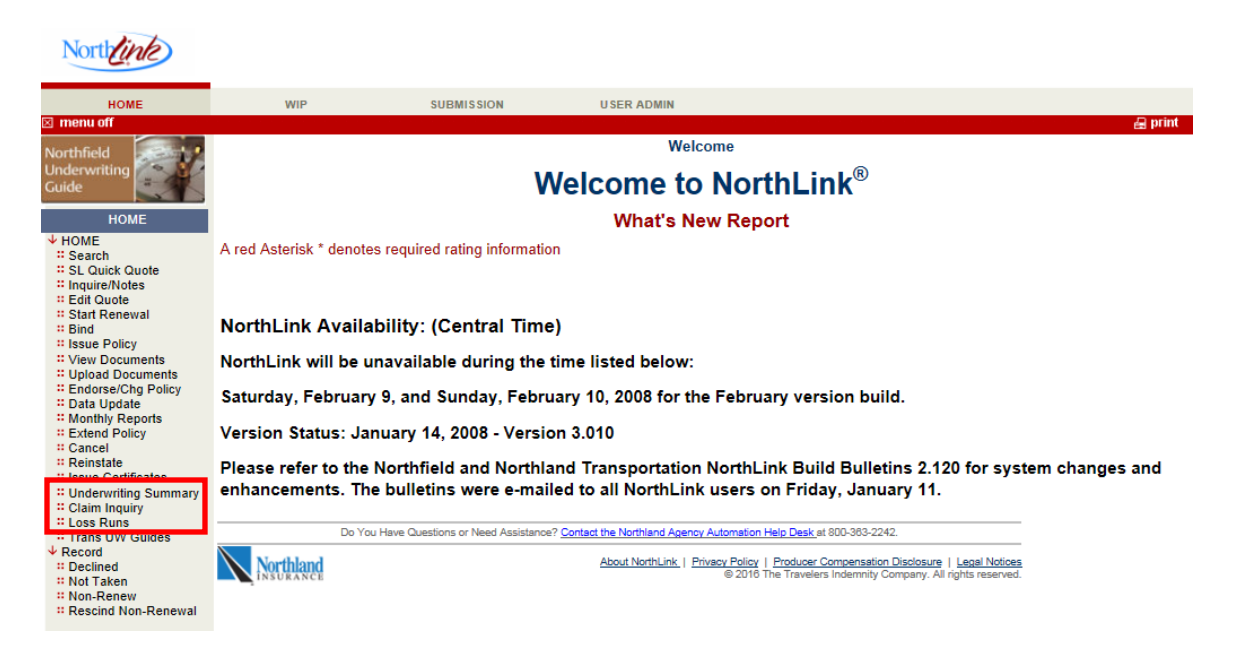

### From the NorthLink® policy sub-portal:

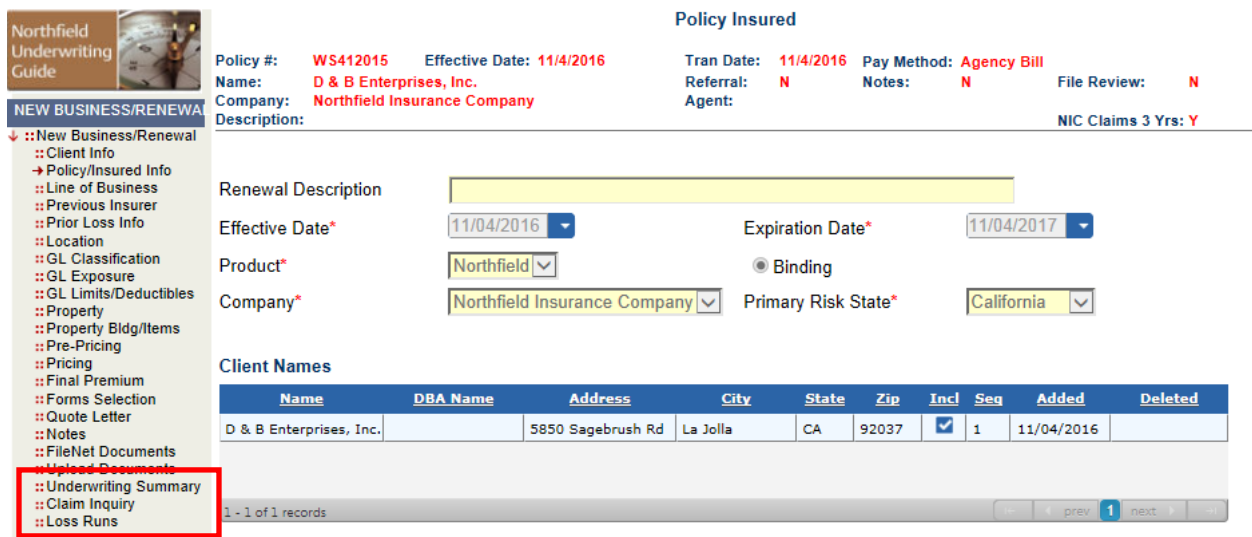

The functionality for each of these options is the same whether you access it from the Main Menu or the sub-portal. Each process is described below. Please contact Agency Automation Customer Service or your Account Executive if you have questions on this new functionality.

### **Loss Runs**

When you click the Loss Runs option, you will be brought to the Loss Runs search screen. Search options are available for Policy Number and Insured Name, and a checkbox is available for generating Batch Loss Runs.

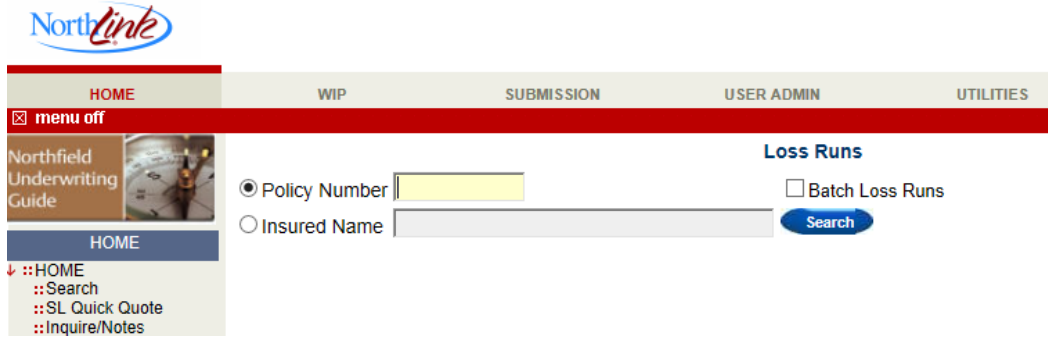

If you select Batch Loss Runs, a screen will display for entry of up to 10 policy numbers and an option to generate the loss runs:

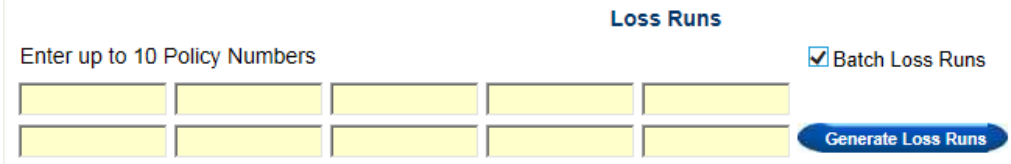

If you enter a policy number or insured name and click Search, search results will be returned in a grid. Select the policies to be included in the loss run and click Basic Loss Run to generate the loss run:

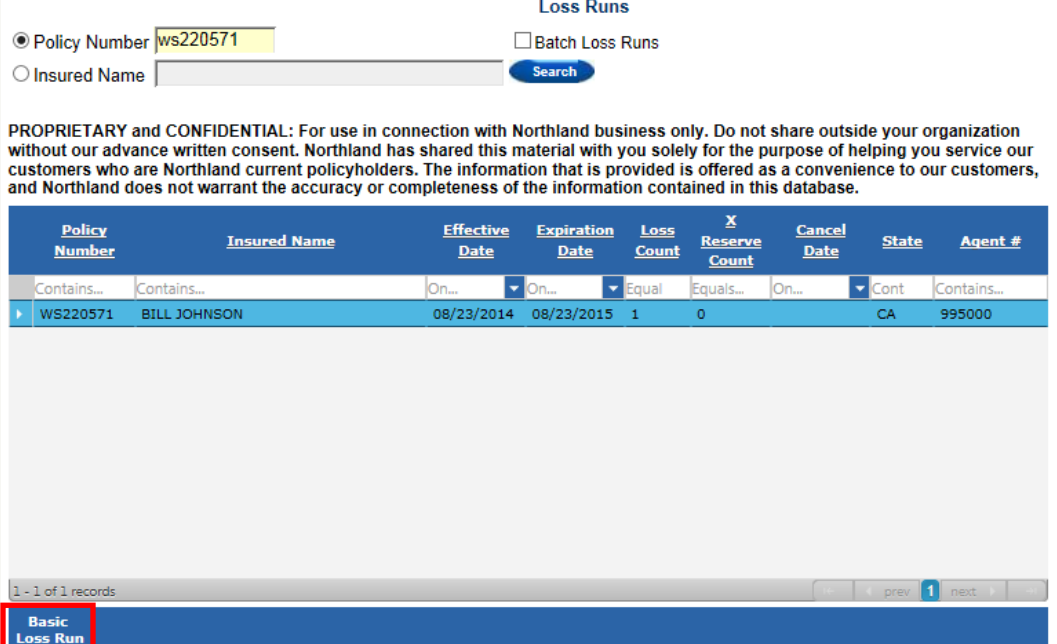

Once you click Basic Loss Run, the system will generate the new format Loss Runs with all information that was previously included in your Northland*Online* loss runs. We have updated them to generate in portrait format and in a pdf for ease of printing, sending and saving. An example is shown below:

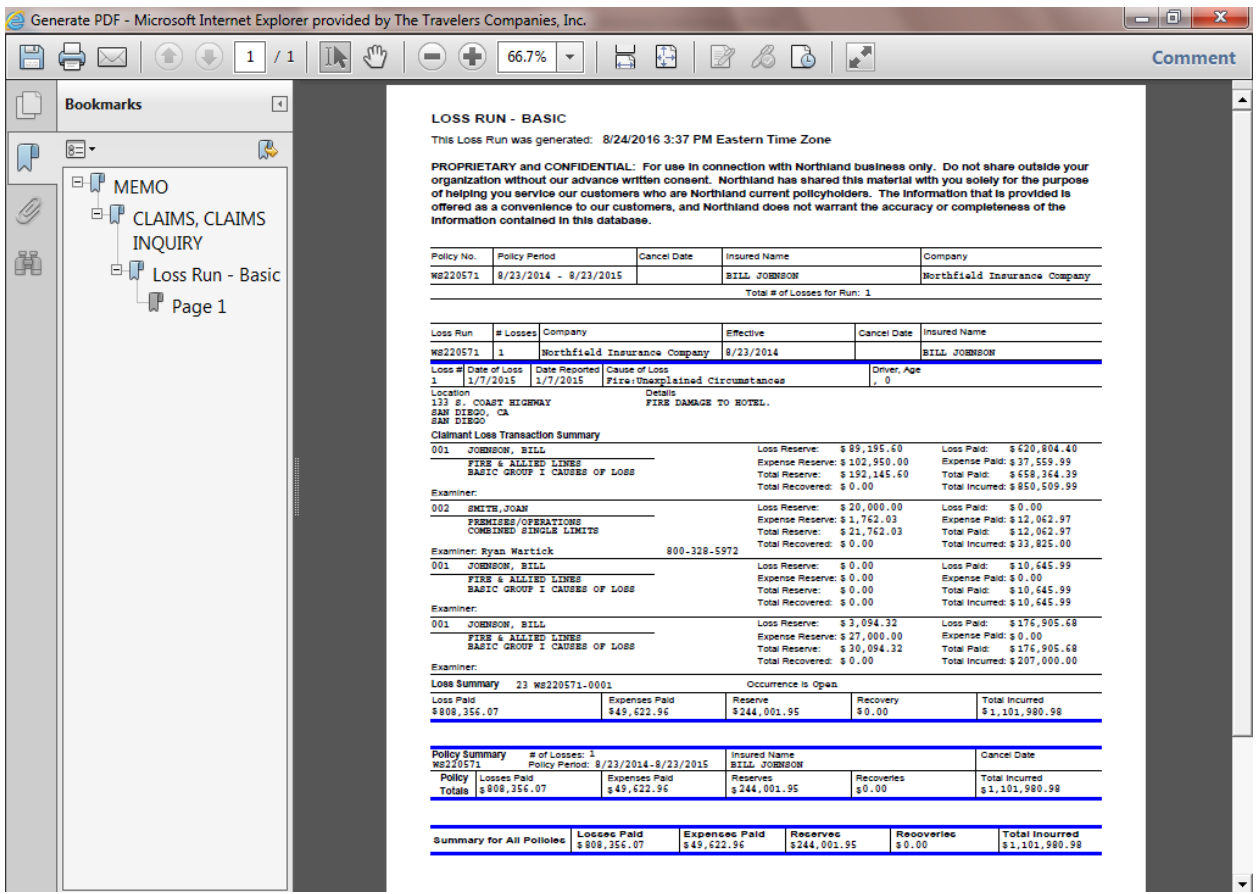

Click the "X" in the upper right hand corner to close the Loss Run and return to the Loss Runs screen.

### **Claim Inquiry**

When you click the Claim Inquiry option, you will be brought to the Claim Inquiry search screen. Search options are available for Policy Number and Insured Name.

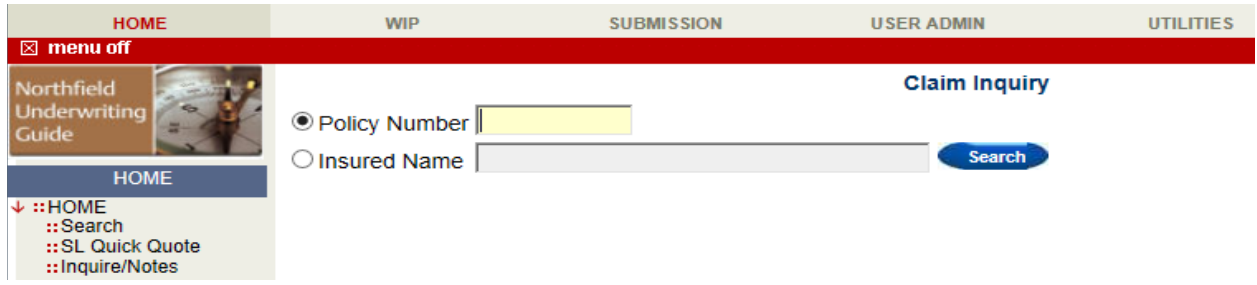

When you enter a policy number or insured name and click Search, a grid will display basic claim information, including claim number, date of loss, insured name, date reported, status, total incurred, driver (if applicable) and agent number, for all claims matching your criteria:

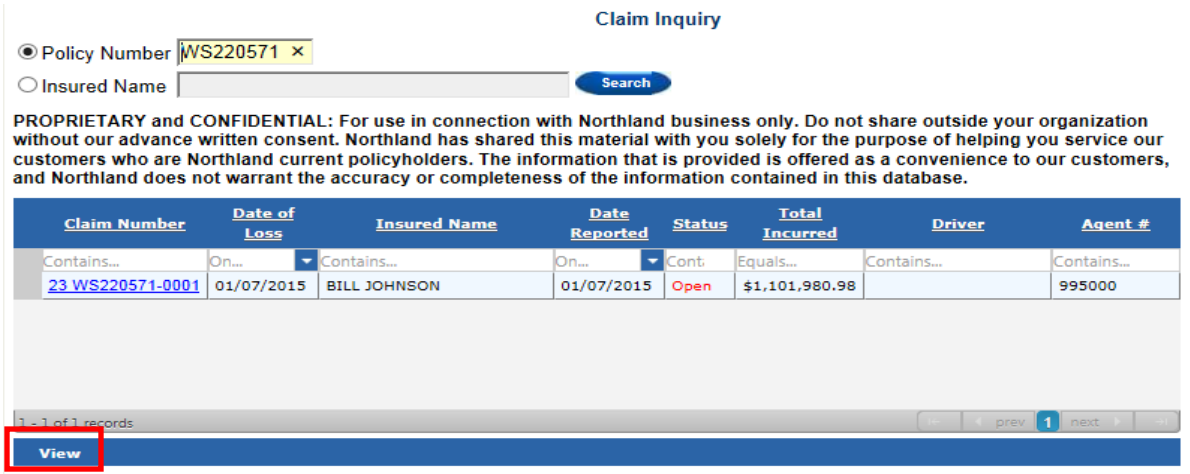

Highlight individual claims from the grid and click View or click the Claim Number link to view policy level claim information, including insured, policy detail, loss location, time of loss, and more as shown in the screen below:

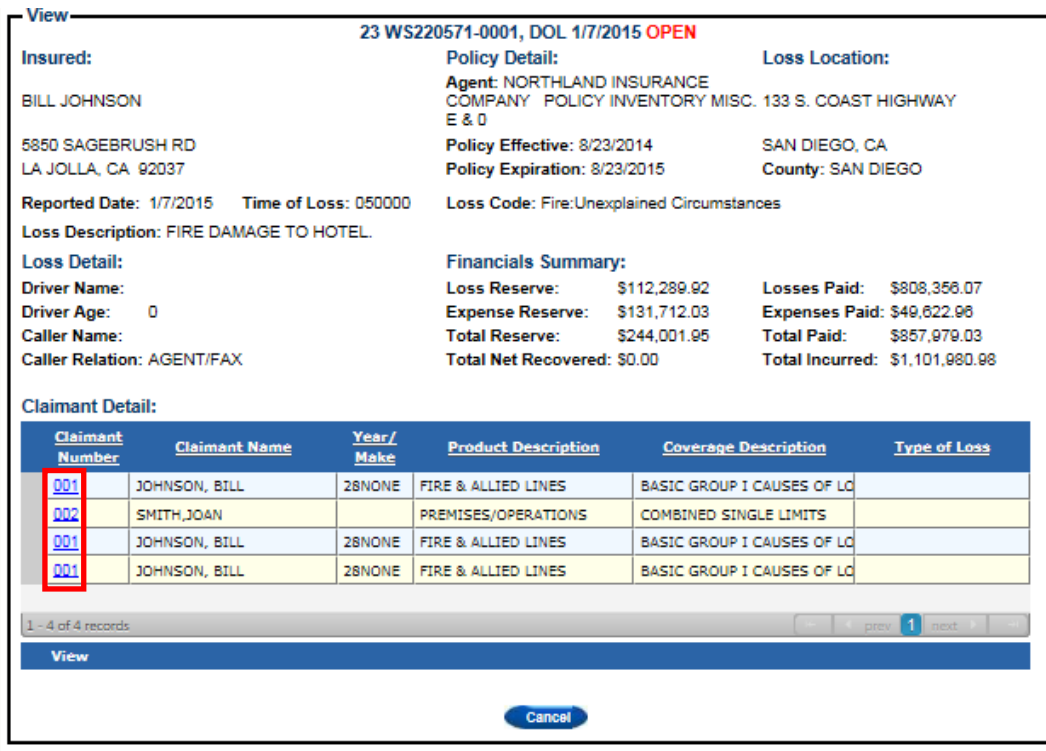

To view claimant detail for an individual claimant, click the claimant number link. To view multiple claimants, highlight all claimants to be reviewed and click View. This will open the claimant detail:

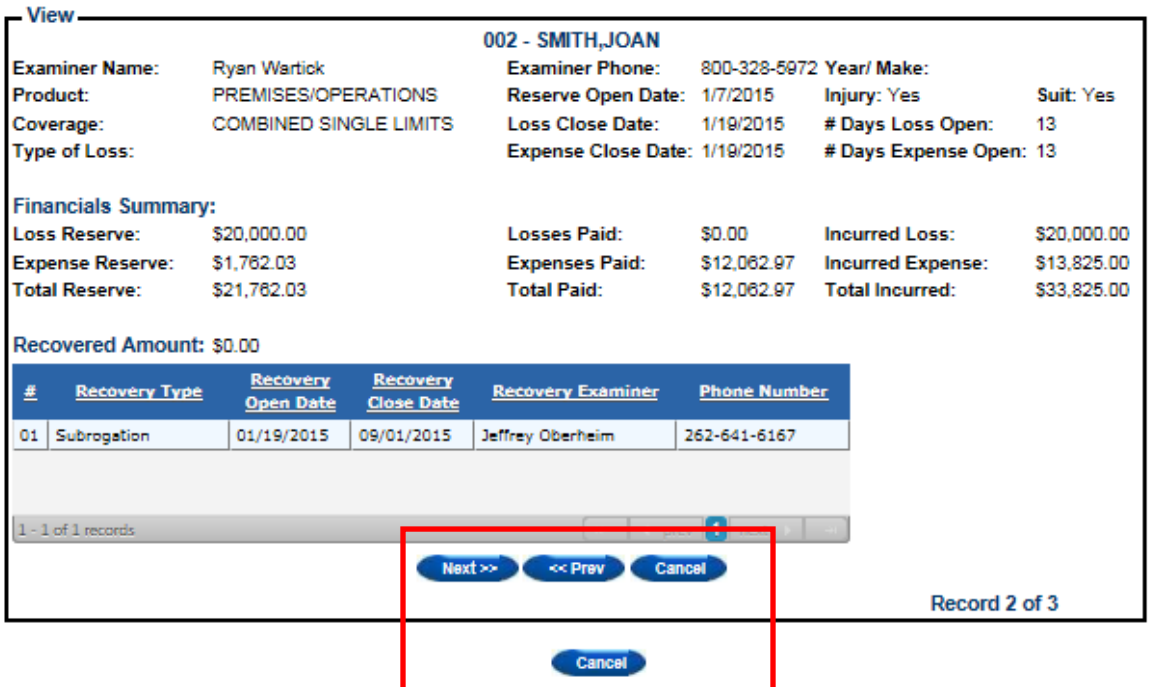

If multiple claimants were selected, use the Next and Previous buttons to move between individual claimants. Click Cancel inside the Claimant window to return to the Policy level detail or Cancel outside the window to return to the Claim Inquiry summary grid.

### **Underwriting Summary**

When you click the Underwriting Summary option, you will be brought to the Underwriting Summary search screen. Search options are available for Policy Number and Insured Name.

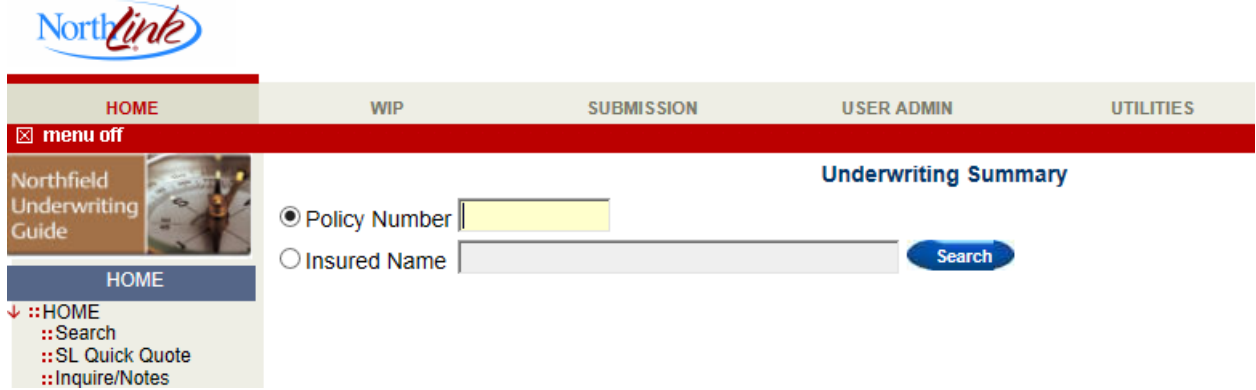

When you enter a policy number or insured name and click Search, the 5 Year Summary and Underwriting Summary will be displayed. Policy, term and accumulative information is available. You may need to scroll up and down or from side to side to see all information. Additionally, there is an option in the grid for Claim Inquiry.

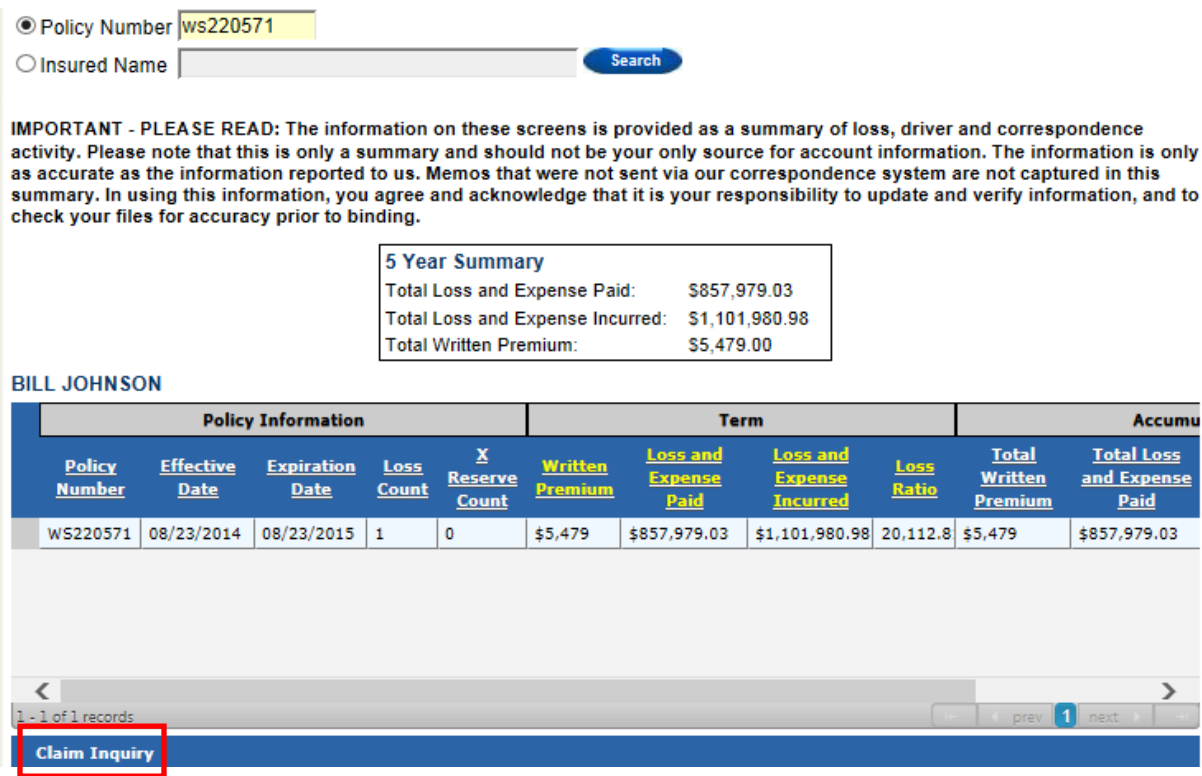

The Claim Inquiry option can be used to view claim information on individual policies. To access the claims, simply highlight the row to be viewed and click Claim Inquiry. This opens the Claim Inquiry function and all claims matching your selection will display. Refer to the section on Claim Inquiry in this document for more detail on the information available.

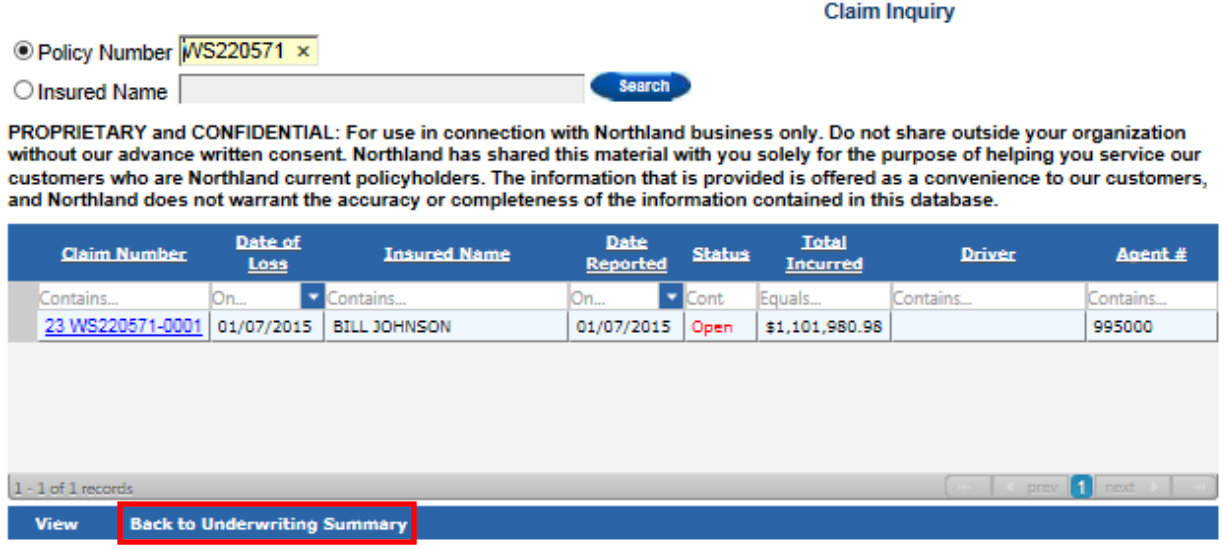

Use the Back to Underwriting Summary to return to the Underwriting Summary screen when finished viewing the Claim Inquiry screen.

PROPRIETARY and CONFIDENTIAL: For use in connection with Northland business only. Do not share outside your organization without our advance written consent. Northland has shared this material with you solely for the purpose of helping you service those of your customers who are Northland current or potential policyholders. This material does not affect the provisions or coverages of any insurance policy issued by Northland, nor does it imply that coverage does or does not exist for any particular claim or loss under any such policy. Coverage for particular claims or losses will depend on the facts, circumstances, policy or bond provisions and applicable laws. © 2016 The Travelers Indemnity Company. All rights reserved.